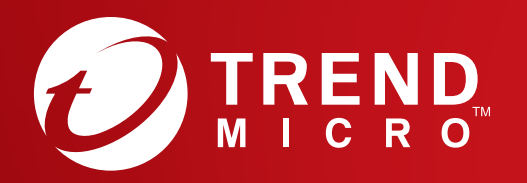

# Guida di avvio rapido PC, iOS & Android

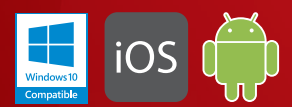

#### Windows10 Compatible

# Installazione per PC

Visitare il sito Web di Trend Micro per informazioni sui requisiti di sistema. Se si riscontrano difficoltà durante l'installazione o l'attivazione dell'app, visitare http://www.trendmicro.com/ti10help-itit.

# 01

Per scaricare il programma di installazione, aprire il collegamento per il download presente nel messaggio e-mail di conferma dell'ordine. Trend Micro eseguirà un controllo del sistema.

È possibile inoltre scaricare il programma di installazione all'indirizzo [http://downloadcenter.trendmicro.com/](http://downloadcenter.trendmicro.com/index.php?regs=IT) index.php?regs=IT

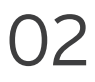

Selezionare **Versione acquistata**, immettere il numero di serie e fare clic su **Avanti**.

Il numero di serie è presente nel messaggio di conferma dell'ordine.

### 03

Dopo aver letto il Contratto di licenza, se si è d'accordo, fare clic su **Accetto e installa** per continuare.

Verrà avviata l'installazione.

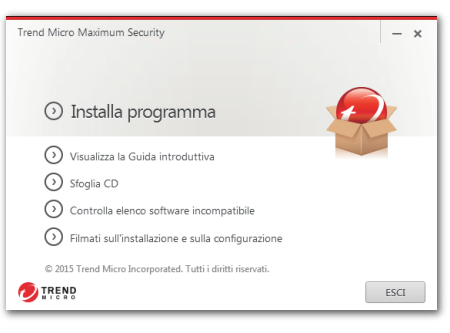

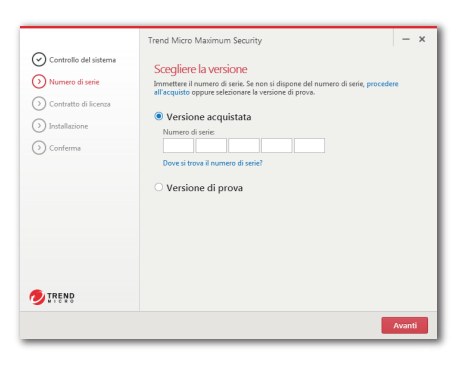

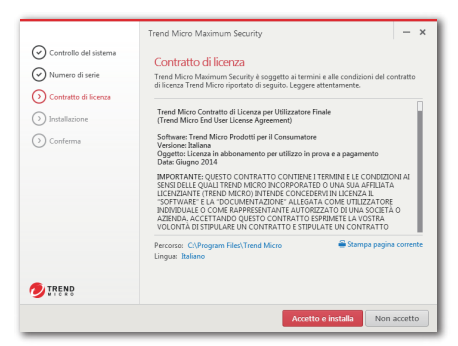

#### 04

Quando viene visualizzata la finestra Installazione completata, fare clic su **Fine** per chiudere il programma di installazione.

Se si desidera ricevere per e-mail i rapporti sulla sicurezza mensili di Trend Micro, fare clic su **Sì**.

05

Immettere le informazioni dell'account e fare clic su **Avanti**. Se si dispone già di un account, accertarsi di utilizzare l'indirizzo e-mail associato, quindi fare clic su **Avanti**.

Se questa finestra non si apre automaticamente, utilizzare l'icona del collegamento sul desktop.

06

Immettere le informazioni dell'account e fare clic su **Avanti**. Verrà chiesto di verificare la correttezza delle informazioni immesse. Fare clic su **Avanti**.

Una volta completata l'attivazione, verrà visualizzata la finestra Protezione attivata. Fare clic su **Fine**.

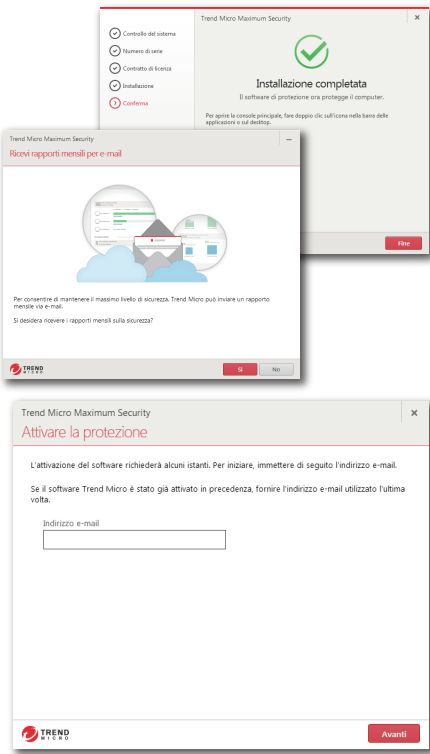

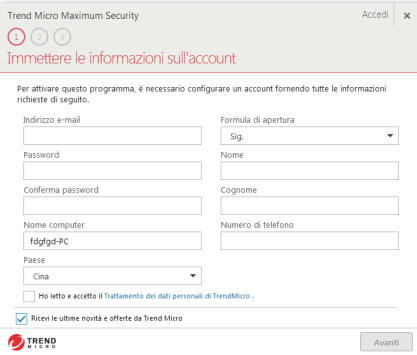

# Console principale PC

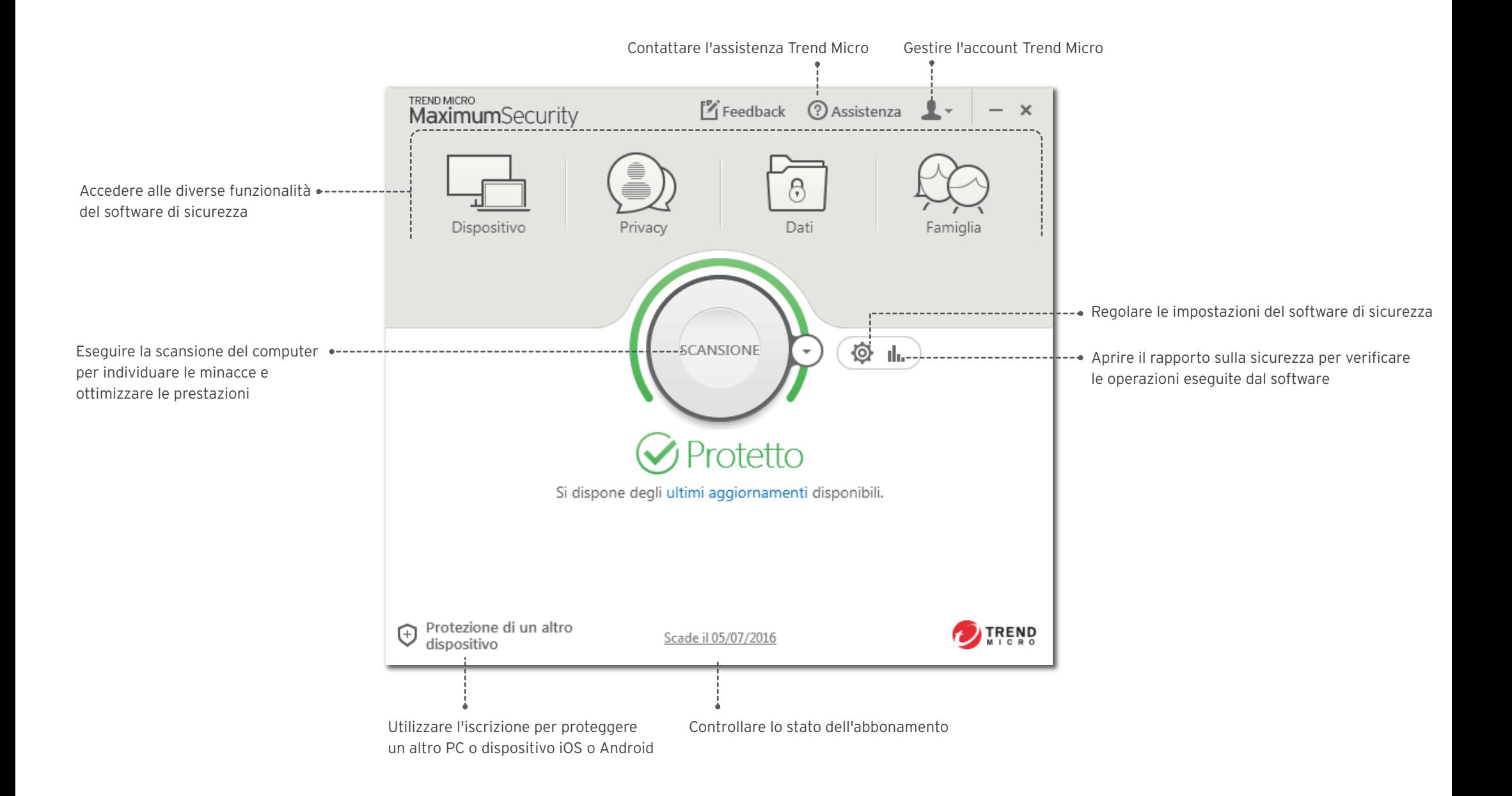

# Installazione per iOS (Trend Micro Mobile Security)

IMPORTANTE: accertarsi di aver installato e attivato Trend Micro sul PC o Mac prima di effettuare le operazioni seguenti. Se si riscontrano difficoltà durante l'installazione o l'attivazione dell'app, visitare http://www.trendmicro.com/ti10help-itit.

 $\mathcal{C}_{\mathcal{L}}$ 

# 01

iOS

Se Trend Micro è già installato e attivato sul PC o Mac, passare al punto 4.

**Altrimenti, visitare**: http://tmok.tm/activate

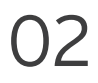

Per effettuare l'attivazione, immettere il codice di attivazione Trend Micro e toccare **Next**.

Cercare il codice di attivazione nel messaggio di conferma dell'ordine o nella confezione.

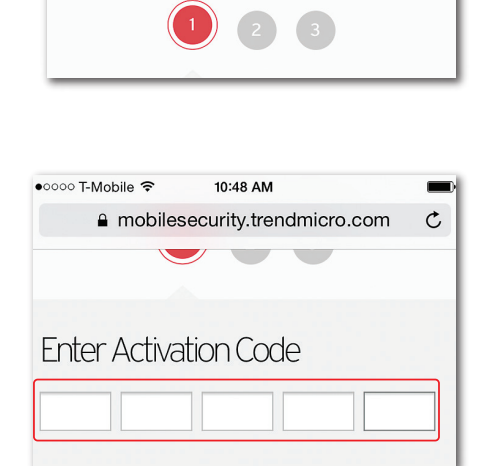

10:45 AM a mobilesecurity.trendmicro.com

Complete these steps to activate your Trend Micro

**Product Activation** 

 $00000$  T-Mobile  $\hat{z}$ 

products.

## 03

Accedere all'account Trend Micro oppure crearne uno nuovo, quindi toccare **Next**.

#### SignIn with your Trend Micro Account Need an account? with your Trend Micro Account Need an account? Email address Password **Next**

#### 04

Toccare **Download Mobility Security App** per installare l'app oppure cercare "Trend Micro Mobile Security" nell'App Store.

#### 05

Aprire Mobile Security. Accedere a **Settings**, toccare **Set up account**, quindi accedere con l'account Trend Micro.

#### The Mobile Security is activated successfully If you have NOT yet installed the app or signed in with your Trend Micro account: Step 1:

**Download Mobile Security App** 

Step 2:

Backup & Restore Sign into your Trend Micro account to activate this feature Settings  $\overline{\mathcal{L}}$ Settings **ACCOUNT & SUBSCRIPTION** May 30, 2015 Set up account Sign in or create a Trend Micro account com.trendmicro.mobile.iOS.iTMMS Expires: May 30, 2015 Buy / Activate Buy now or use an Activation Code

#### 06

In caso di rinnovo della licenza, accedere a **Settings**, toccare **Transfer a license to this device** e selezionare la licenza appena attivata.

#### Transfer a license to this device View and manage licenses under your account

⊕

Expires:

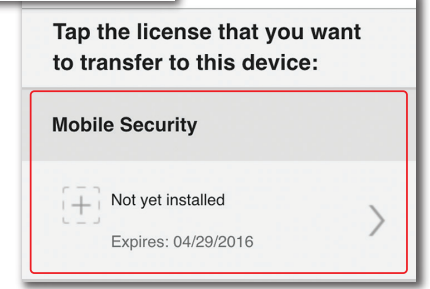

# Installazione per Android (Trend Micro Mobile Security)

IMPORTANTE: accertarsi di aver installato e attivato Trend Micro sul PC o Mac prima di effettuare le operazioni seguenti. Se si riscontrano difficoltà durante l'installazione o l'attivazione dell'app, visitare http://www.trendmicro.com/ti10help-itit.

# 01

Aprire il Play Store sul telefono o tablet e cercare **Trend Micro**. Nei risultati della ricerca, aprire **Mobile Security & Antivirus** di Trend Micro, quindi toccare **INSTALLA**.

Per Kindle Fire, invece, aprire l'Amazon Appstore per Android.

### 02

Toccare **INSTALLA**, quindi **ACCETTO** per accettare le richieste di autorizzazione dell'app.

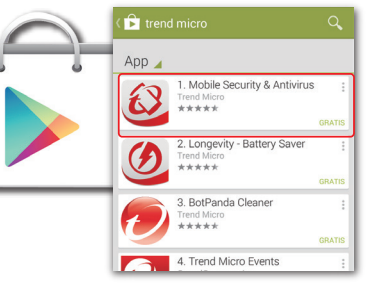

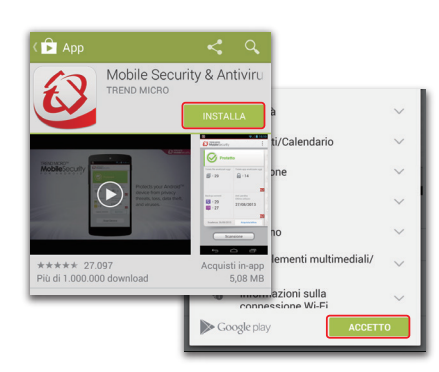

### 03

Al termine del download e dell'installazione dell'app, toccare **APRI**.

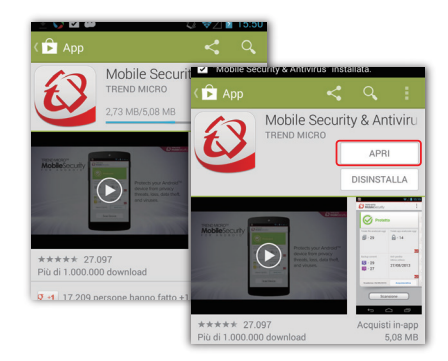

### 04

Toccare **Accetta** per accettare il Contratto di licenza, quindi selezionare **Acquista/ attiva** per attivare Mobile Security.

È possibile attivare l'app con il numero di serie Trend Micro entro 30 giorni dall'installazione.

05

Selezionare **Utilizza un codice di attivazione**, quindi immettere il numero di serie e selezionare **OK**.

Il numero di serie è presente nel messaggio di conferma dell'ordine.

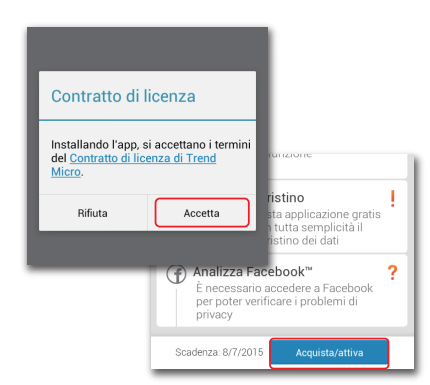

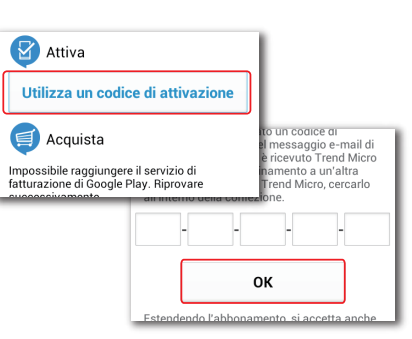

#### 06

Immettere la password dell'account utilizzato per configurare Maximum Security sul Mac o PC e selezionare **Accedi**.

Al termine dell'installazione, verificare la presenza di minacce nel dispositivo selezionando **Scansione dispositivo**.

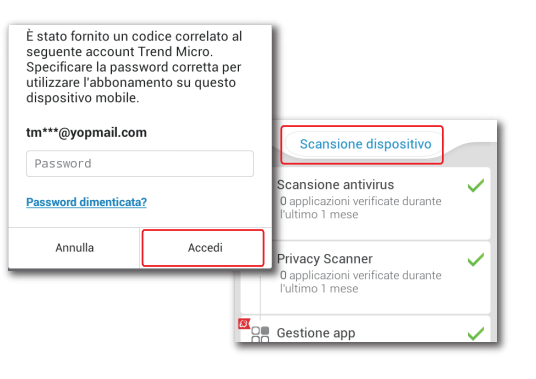